5日目:エクセルでデータを準備し、読み込む

これまでは、データ分析とほど遠い感じの内容だったかもしれませんが、今日からは、デ ータ分析のイメージに近い内容になってきます。今日は,エクセルで入力したデータをR に 読み込ませてみたいと思います。

もちろん、集めたデータを直接Rに入力していくこともできますが、現実的ではないと思 います。まずはエクセル(などの表計算ソフト)に入力して,それをR に読み込ませるのが適 当でしょう。

エクセル上でのデータ入力は,特にR のために留意する点はないように思います。1 行目 胃は変数名を入力し,次の行からをケースとします。項目名を付ける際には,4 日目でも触 れた入れ物の名前の注意事項を参照してください。欠損値は空欄にしておけばよいです。

今回は,下図のようなデータを例にしましょう。エクセルに入力してください。

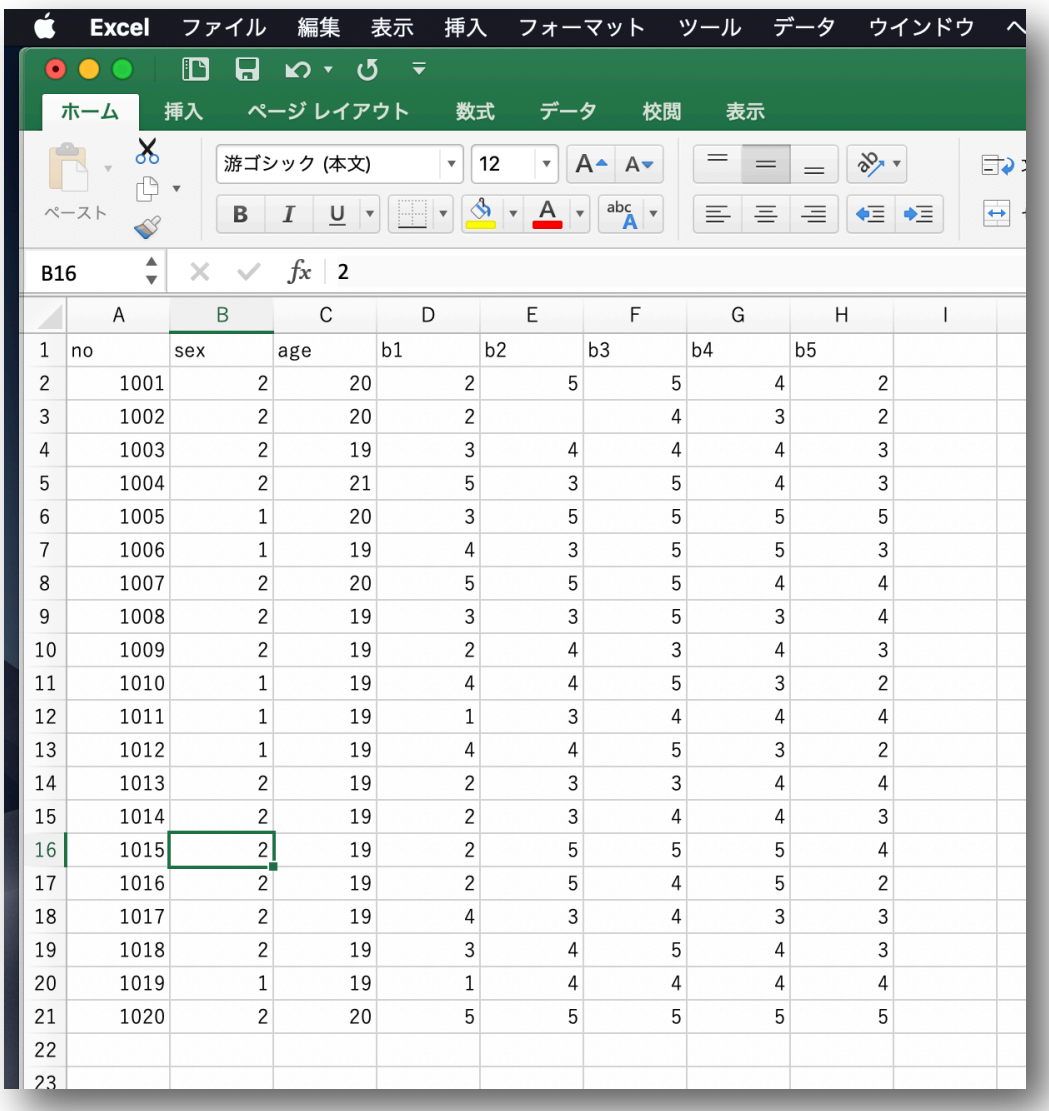

エクセルでこのようなデータを入力できたら,とりあえず保存しておきます。次にこれを CSV 形式で保存します。エクセルのメニューバーから「ファイル」を選び,「名前を付けて 保存」を選びます。

保存画面の下部に、「ファイル形式」の選択がありますので、ここで CSV 形式を選択しま す。CSV の形式に「CSV(コンマ区切り)(.csv)」と「CSV UTF-8(コンマ区切り)(.csv)」 がある場合は、今回は「CSV (コンマ区切り) (.csv)」を選んでください。そして、3日目 に作成したR の練習のための専用フォルダに保存してください。

名前は適当につけてかまいませんが,とりあえず今回は「sample.csv」にしておきたいと 思います。

CSV という形式はエクセルの標準フォーマットもよりも情報量が少ないので,注意喚起の 質問が出てきますが、「はい」(もしくは「続行」)をクリックしてください。

保存ができたら,今度はR でこのファイルを読み込んでみます。

R を起動してください。起動したら, ま ずは作業ディレクトリを変更します。ディ レクトリとは,フォルダと同じようなもの だと思ってください。R にデータが置かれ ている場所を伝え,作業をする場所を設定 するというイメージです。

R のメニューバーから「その他」を選び ます。すると右図のような選択肢が出てく るので,「作業ディレクトリの変更」を選びます。

すると、フォルダを指定する画面が出てきますので、先にデータファイルを保存した、R

の練習用のフォルダを選び「開く」をクリックします。

これで作業ディレクトリの変更は終わりですが, R コンソールには何のメッセージも出ま せん。そこで,ちゃんと作業ディレクトリがデータファイルの置いてあるフォルダに設定さ れているかを確認してみます。

先と同様に,R のメニューバーから「その他」,そして「現在の作業ディレクトリを調べる」 を選びます。するとR コンソールにメッセージが出てくるでしょう。私の場合だと,以下の ように出てきます。

 $>$  getwd()

## [1] "/Users/urakami\*\*\*\*\*\*\*/Desktop/R/データ"

getwd()というのは、現在の作業ディレクトリを調べるための命令です。メニューバー から選択しなくても,このコマンドを打ち込めば同じことをやってくれます。

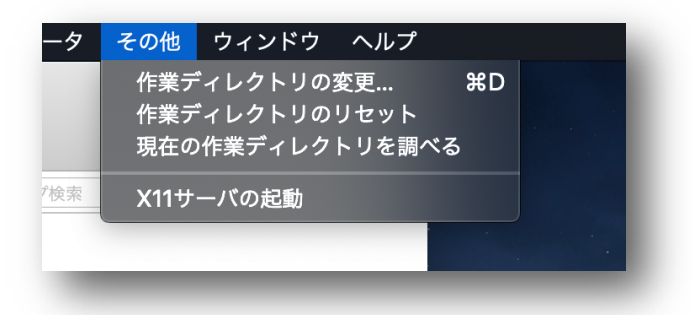

2行目がディレクトリ (フォルダ) の位置になります。私はデスクトップに「R」という フォルダを作り,さらにその中に「データ」というフォルダを作って,そこにデータファイ ルを置きました。確かに,合っています。

作業ディレクトリが,確かにデータファイルを置いたフォルダになっていることを確認で きたら,新しいR エディタを開いてください。そして以下のような命令を書き込んでくださ い。これが CSV ファイルを読み込む命令になります。

## # ファイル読み込み

x <- read.csv("samlpe.csv", header=TRUE, fileEncoding="CP932")

先にこの命令に関する解説をしておきましょう。まず1行目は「#」で始まっています。 コメントなどとも呼ばれますが, R は「#」で始まる部分無視します。単に R コンソールに 表示するだけであり,計算などには影響しません。そのため,自分用のメモ,解説などに使 うと便利です。

2行目の read.csv が, CSV 形式のファイルを読みなさいという指示になります。続く カッコの中には、まずファイル名(「"」でくくります)を指定し、続く header=の部分は, データの1行目が変数名である場合には header=TRUE と入力しておきます。変数名でない 場合は header=FALSE と入力します。TRUE と FALSE は、その通りに,「真」と「偽」を 意味します。これもよく出てくるので覚えておくとよいでしょう。ちなみに, TRUE は T, FALSE は F と略記することができます。しかし、いずれにしても小文字にしてはダメです。 R は大文字と小文字を区別します。

fileEncoding="CP932"の部分は,ある意味で Mac ユーザーならば必ず覚えておかな ければならない部分かもしれません。Windows 版の R では,この部分がなくてもほとんど 問題は生じないようですが, Mac で, 特に変数名や変数に日本語が使われている場合だと, これを入れないとエラーになってしまう場合が多いと思います(「不正なマルチバイト文字が あります」といったメッセージが出てきます)。fileEncoding="CP932"を入れるとエラ ーが出ず,うまくいくと思います。変数名や変数に日本語を使っていない場合に,これがな くても問題ない場合がほとんどだと思いますが,書いたからといって問題が生じるわけでも ないようです。ひとつのおまじないだと思って入れておくとよいと思います。

ちなみに"CP932"は、Windows の Shift\_JIS を読む場合ですが、これでうまくいかなけ れば"UTF-8" (エクセルでのファイル保存に,「CSV UTF-8 (コンマ区切り) (.csv)」を選 んだ場合)または"UCS-2LE"なども試してみてください。他にも多く種類があるので, うま くいかない時は調べてみてください。

5-3

x <- …という部分は,昨日やったとおりです。以上のような read.csv で読み込んだ データを, x という名前の入れ物に代入しています。つまり,今後はx という名前で,この データすべてを操作できることになります(これもひとつのベクトルです)。

本日の最後に,確かにx の中身が読み込んだデータ通りになっているか確認しておきまし ょう。中身を見るのはもちろん

x

です。

右図のように出力されると思います。 1002 番の b2 は欠損値でした。R に読み込 んでみると, ここが「NA」に変わっていま す。R は欠損値を「NA」と示すのです。ま た変数名の行には一番左の番号(行番号) がふられていないことにも注意しておいて ください。番号がついていないということ は,ここはデータの行ではないことを意味 しています。

(まだ時間があれば、header=FALSE としてデータを読み込んで,違いを確認し ておいてください)

これで5日目は終了です。R エディタに 適当な名前を付けて,作業ディレクトリに 保存しておいてください。

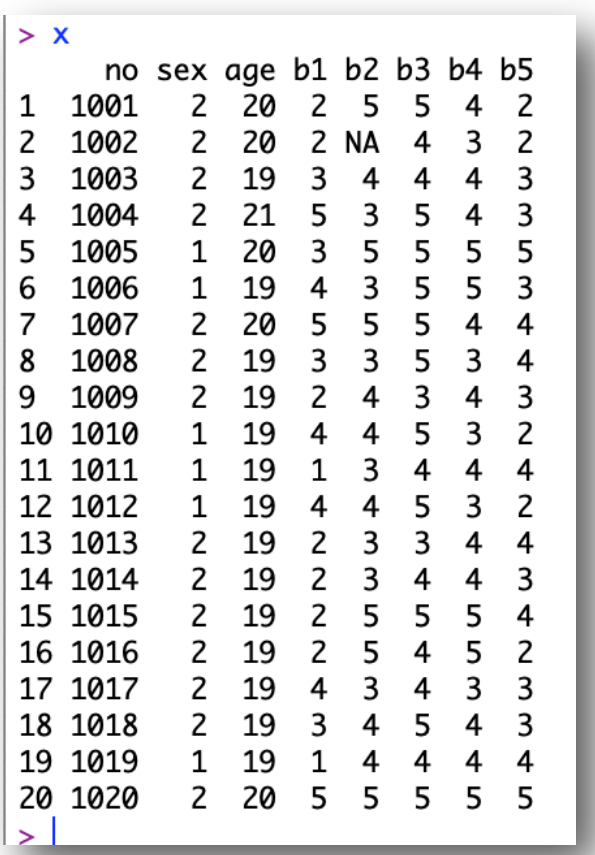